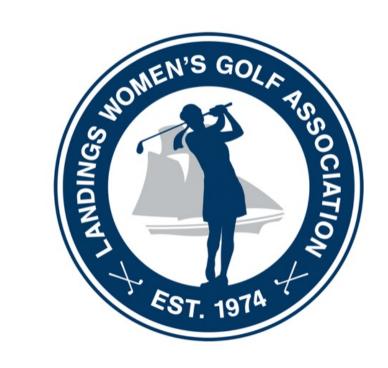

# LWGA Pairings Guide

### Scope of Work

- These responsibilities apply to the normal weekly tournaments only
- Major tournaments will be handled by the club personnel:
  - Member/member
  - Together for a Cure
  - Club Championships
  - Red, White, & Blue
  - Bouchillon

### High-level Timeline

- Thursday/Friday Club personnel will download the roster from the LWGA registrations and will set up the initial pairings
- Friday afternoon Volunteer picks up paperwork and scorecards from Club Office
- Friday afternoon through Sunday afternoon volunteer checks the cancellation and wait list periodically and sends emails
- Monday late afternoon Volunteer adjusts final pairings and updates scorecards and paperwork
- Tuesday morning Volunteer drops off paperwork and scorecards at the golf course

# **Detailed Instructions**

# Friday Late Afternoon

- Pick up paperwork/scorecards from Landings Club Office
- Address: 71 Green Island Road
- Enter via back door, first hallway on the right, at the end of the hallway the paperwork and scorecards will be in a bin next to the printer
- Paperwork will include at least one copy of each:
  - Scorecards
  - Flighted players list
  - Starters Report

# Friday through Monday

- Periodically, log on to the LWGA website to review:
  - LWGA.net > Admin > View Wait List
  - LWGA.net > Admin > View Cancellations
- When a name appears on the wait list, review the Starters Report for teams that have an empty spot where the wait listed person could "fit in". Consider cancellations as open spots.
  - Look for openings in or around the flight where her handicap would place her.
  - For Skidaway and Island players, look for availability in the Skidaway and Island flight(s).
  - Notify the person asap that there will be a spot for her
- Wait list players should be given precedence in the order that they signed up (Entry Date is listed in the report)

# Monday Late Afternoon

- It is advantageous to do the pairings responsibilities as late as possible on Monday afternoon to minimize having to readjust the pairings due to very late cancellations
- Log onto LWGA.net > Administration > View Wait List and make note of everyone on the wait list, their tee selection, their handicap, and the order in which they entered their request
- Log onto LWGA.net > Administration > View Cancellations and make note of the cancellations
  - Note: you must reload or refresh your screen to get the latest names for the two lists above!

# Monday Late Afternoon (cont.)

- Working with the Starter's Report and the Flight List Report, plan your adjustments to the pairings. Note: It is recommended to do this with paper and pencil before making changes in the system.
  - 1. Cross out cancelled players on both reports
  - 2. Pencil-in wait list players on both reports
  - 3. Pencil-in blinds on both reports

# Monday Late Afternoon (cont.)

### Choosing a blind:

- Log onto LWGA.net > Administration > View Blinds
   History so that you can avoid using a player who was a blind in recent weeks (2 or 3 months back)
- Choose blinds from within the same flight (the paper flight list report is very useful for this)
- If you are replacing a cancelled player with a blind,
   choose someone with the same or similar handicap
- If you are adding a blind to a threesome, try to choose someone who will somewhat "balance" the team's handicaps

# Monday Late Afternoon (cont.)

- After adjustments are done on paper, follow the Golf Genius instructions in the next section of this guide.
- Note that the instructions are presented in a logical order and should be followed as such for the most efficient experience.
- Instructions include these five parts:
  - Signing on to Golf Genius as an administrator
  - Removing cancelled players
  - Adding waitlisted players to roster, flights, and teams
  - Assigning blinds
  - Updating tee preference
  - Re-printing the reports (if necessary)
- After you make the adjustments in Golf Genius, follow the instructions on the last few pages of this guide for updating the scorecards and sending emails

# Sign onto www.golfgenius.com

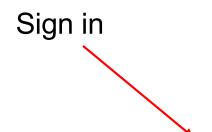

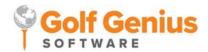

Golf Shop Pricing Company Resources Contact Us Sign in

Contactless Golf Who We Serve What We Do International Partners Testimonials

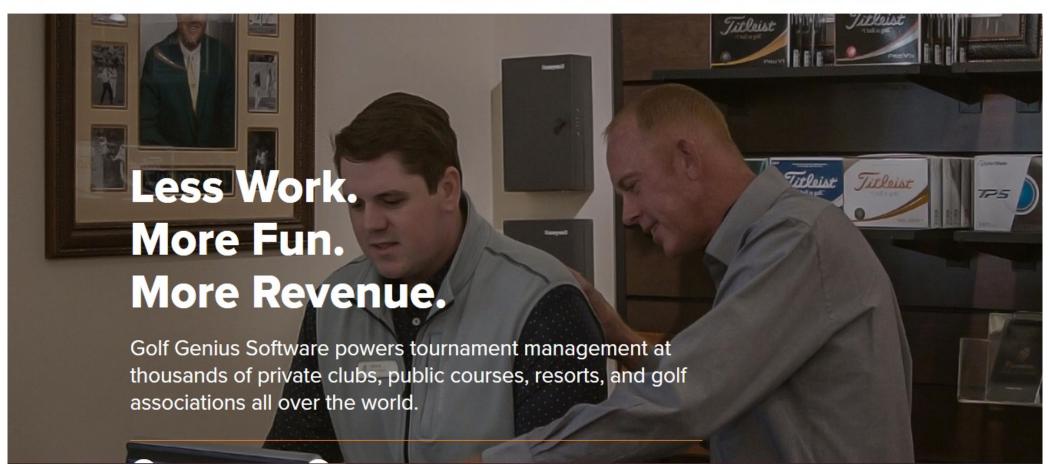

### Contact the Golf Genius Chair for email and password.

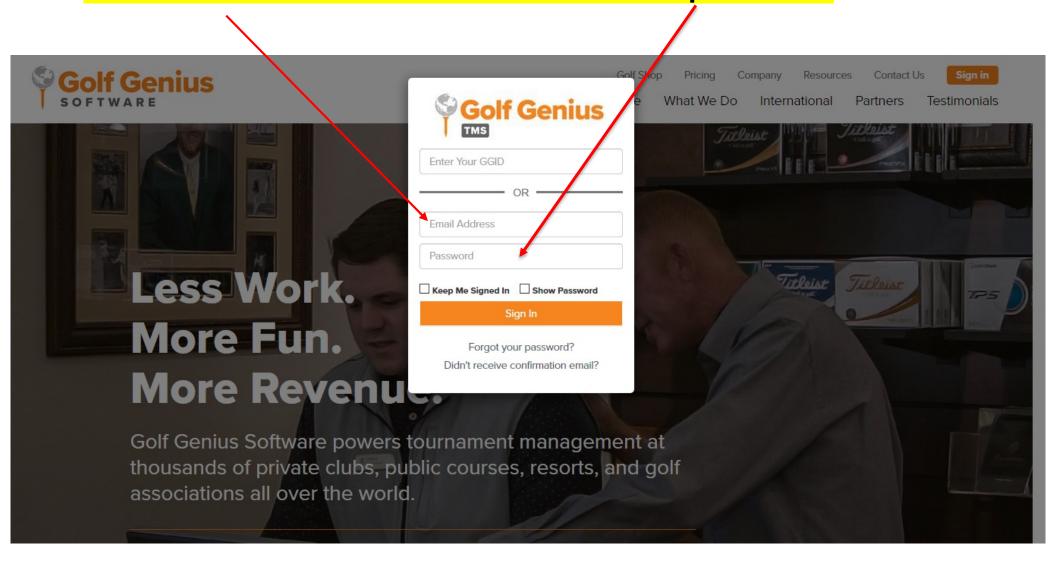

### Click LWGA Events (note: this may default to LWGA Events)

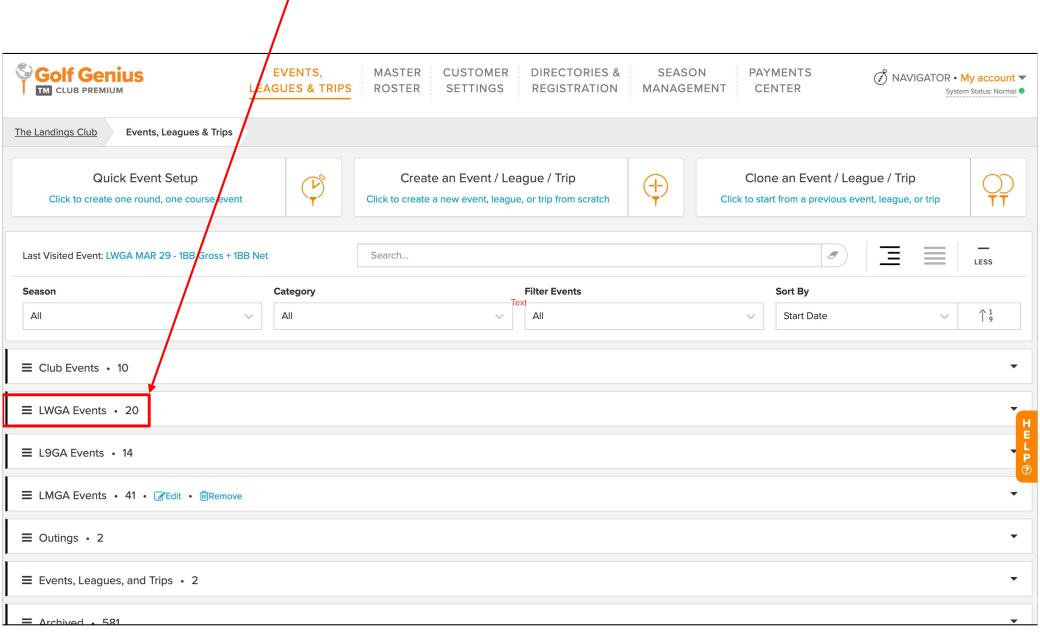

### Click the Event you wish to edit

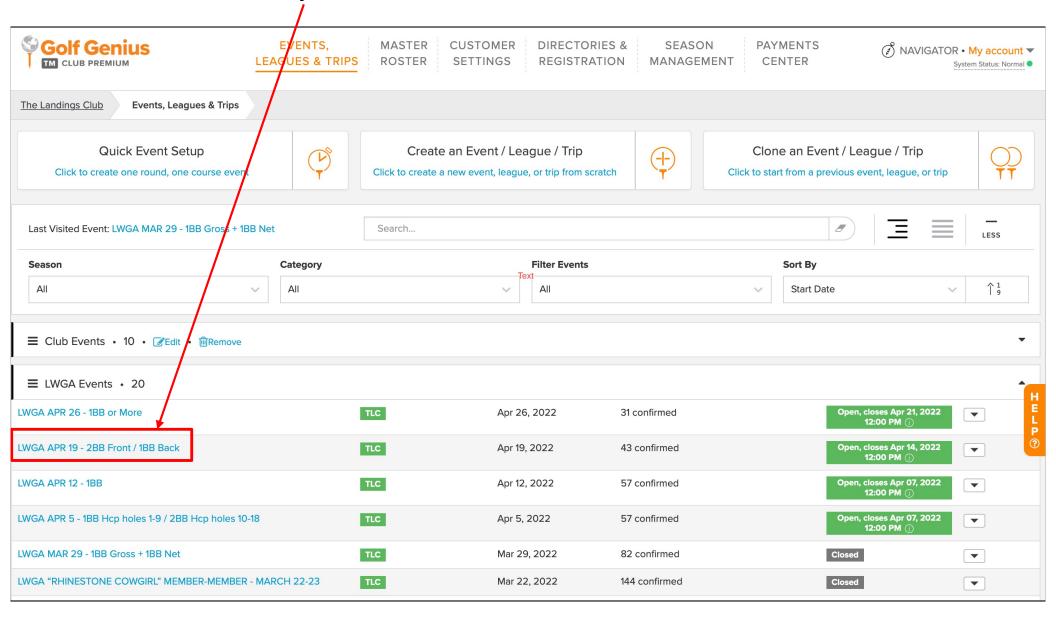

### To remove the players who canceled, select GOLFERS

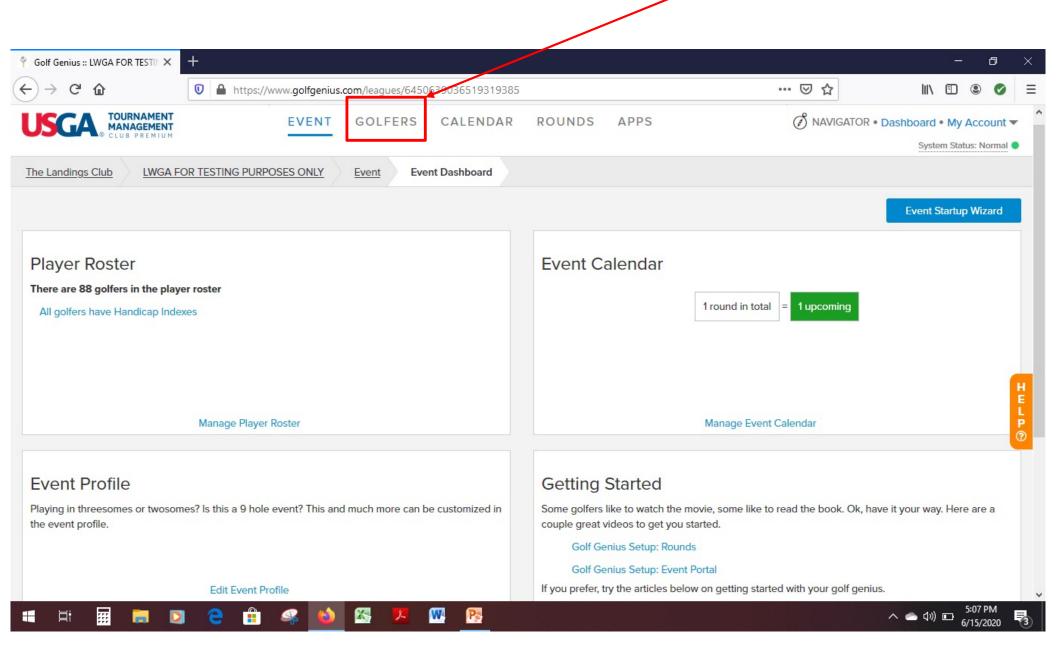

#### Select Event Roster

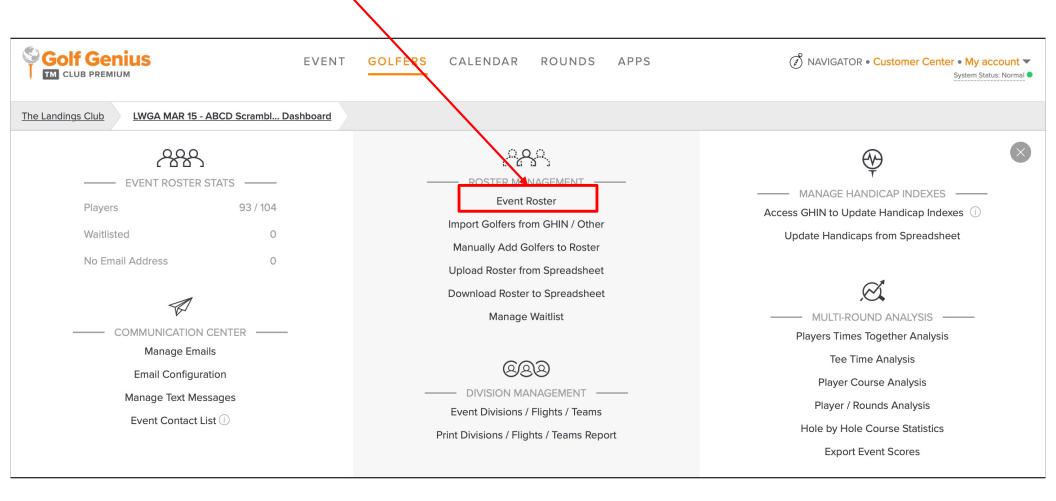

# Select the drop-down arrow next to the player who cancelled. Select **Delete**

Note: you can alphabetically sort by clicking the column header "Handle"

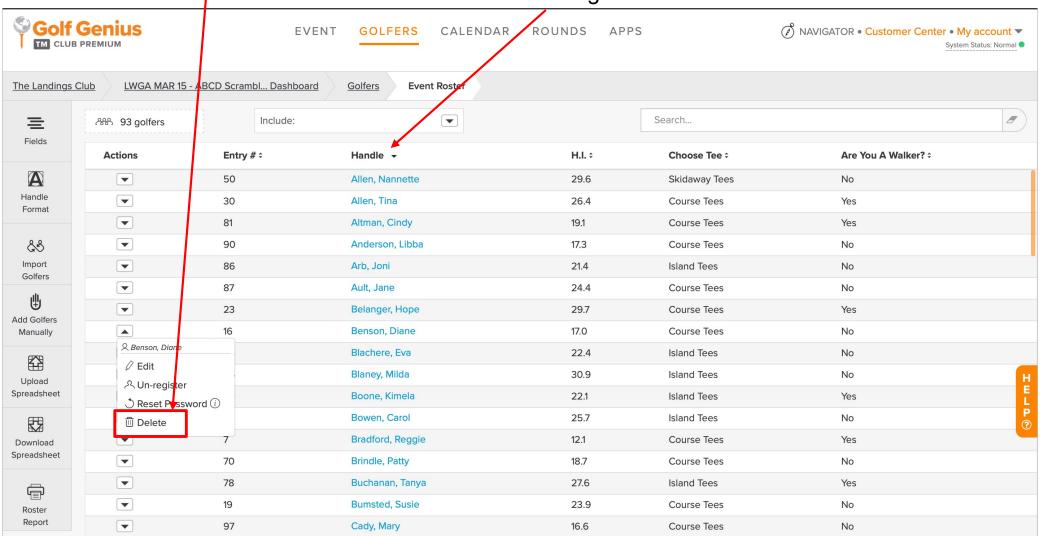

### Select Yes, Remove from All Rounds

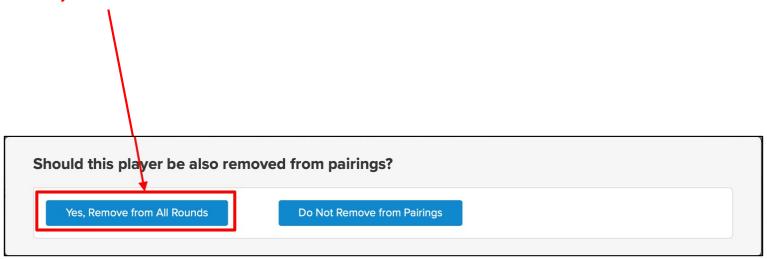

### To add new players from the Wait List, select GOLFERS

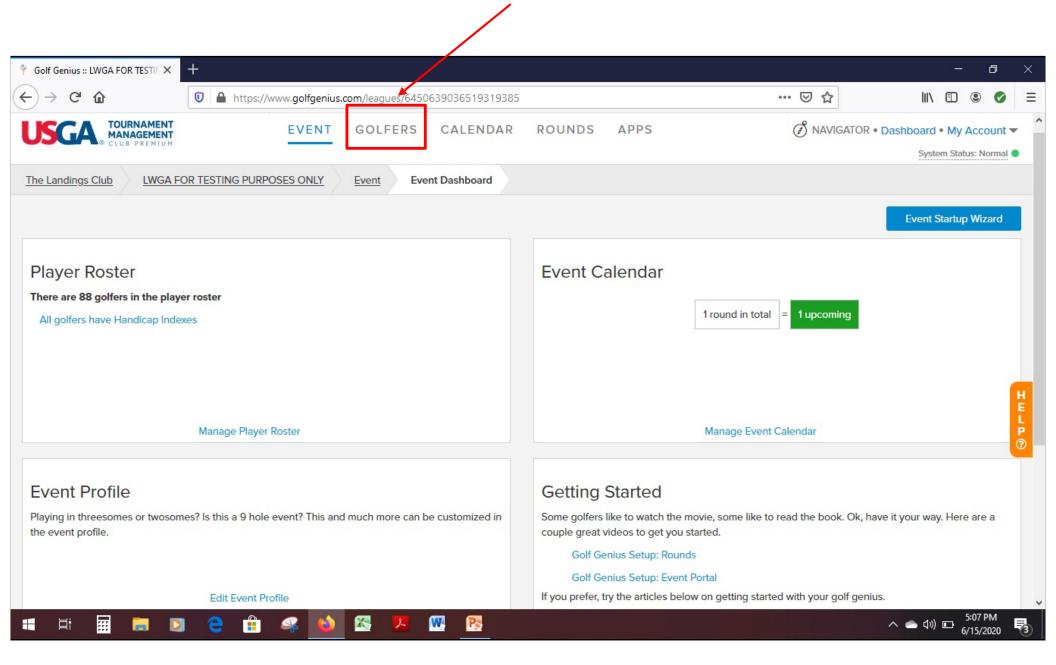

### Select Import Golfers from GHIN / Other

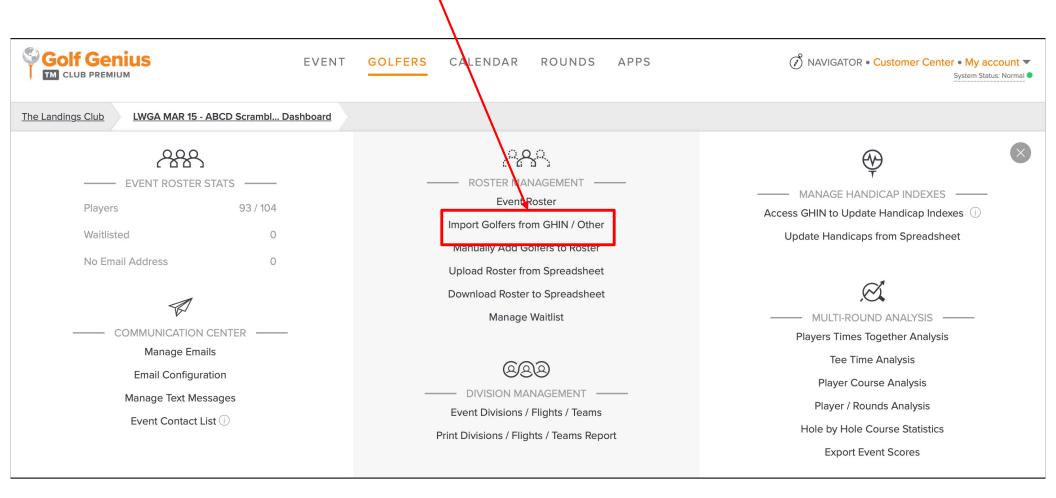

### Select My GHIN Roster to add a player

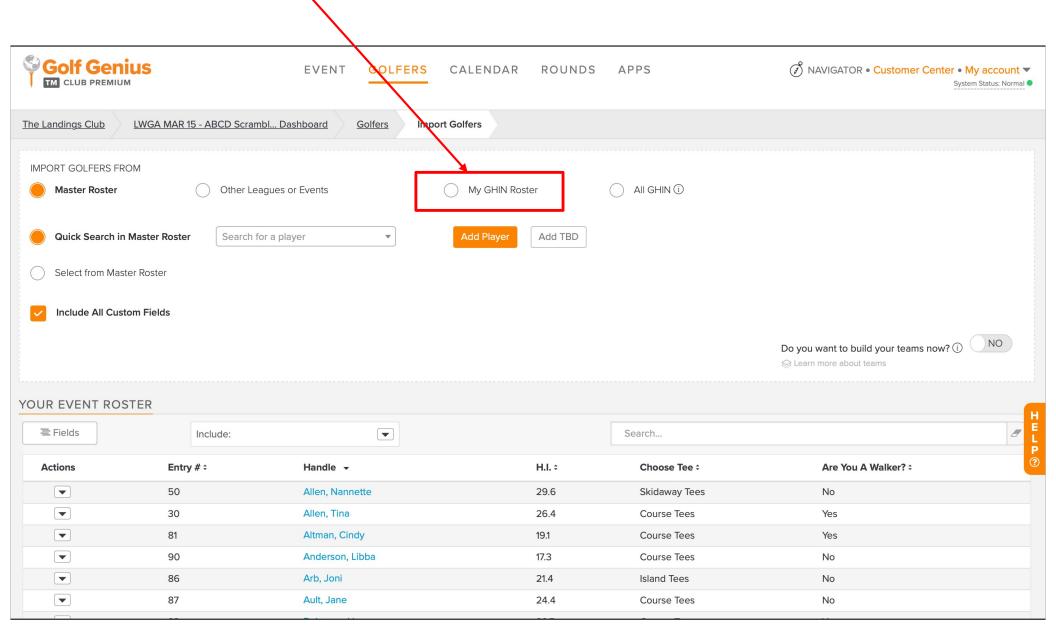

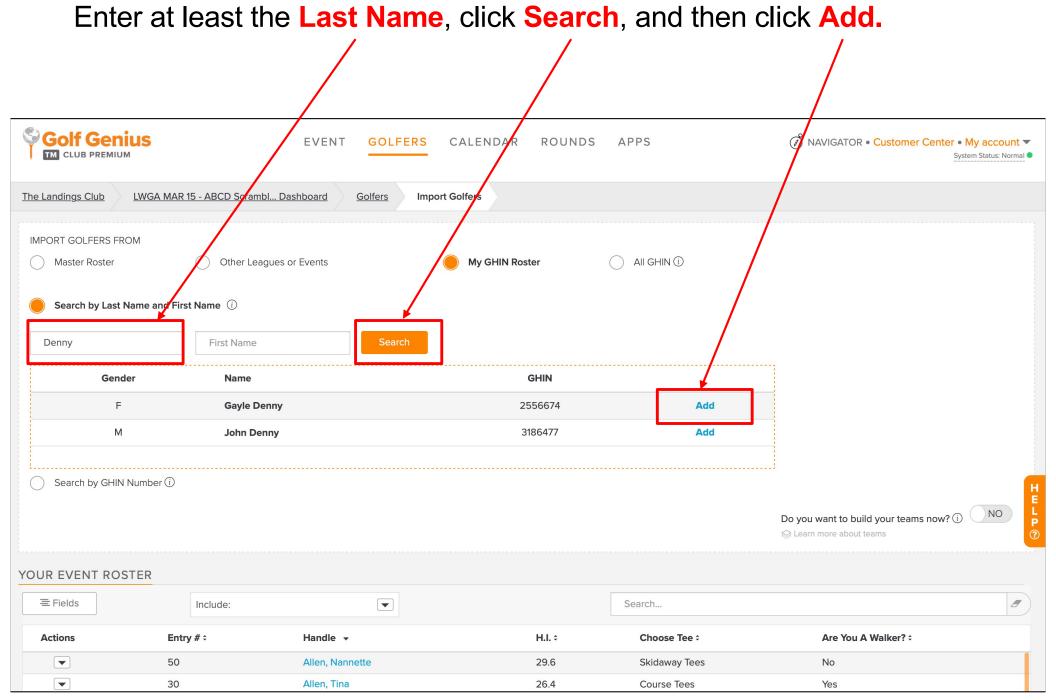

# To add a new player to a flight: select **Event Divisions / Flights / Teams**

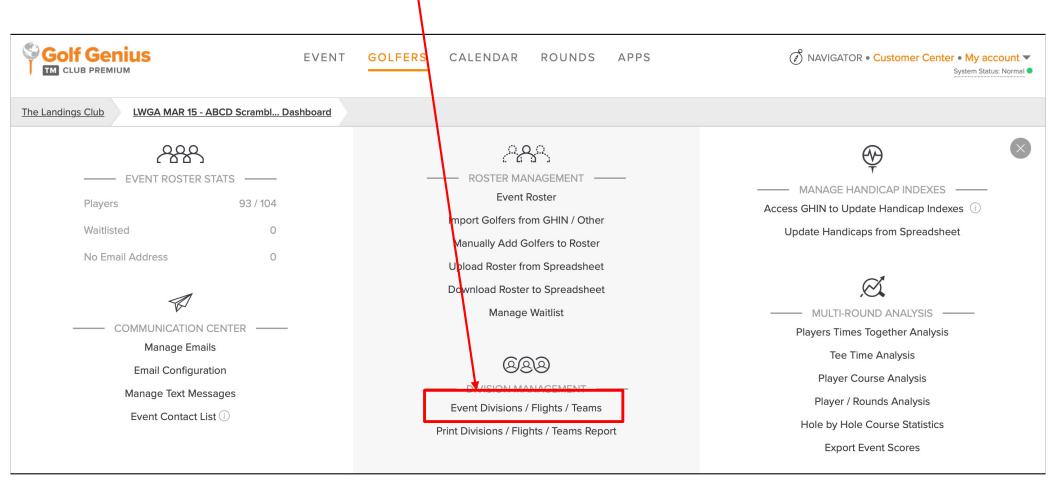

### Select Manage Flighted Golfers to add a new player to a flight.

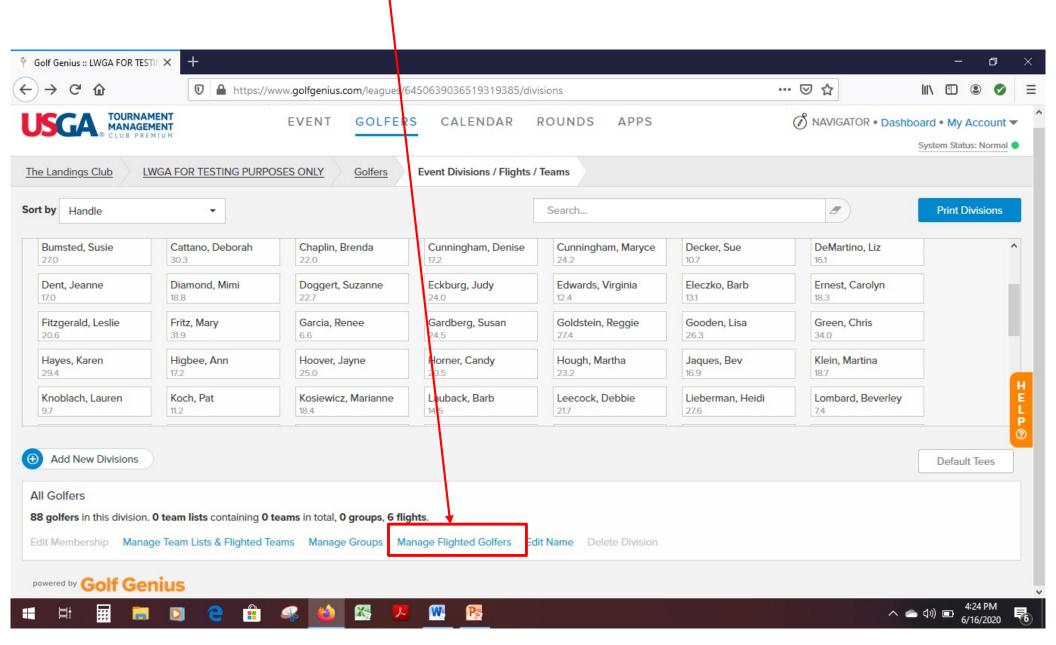

### Select Edit Membership for the correct flight to add a new player

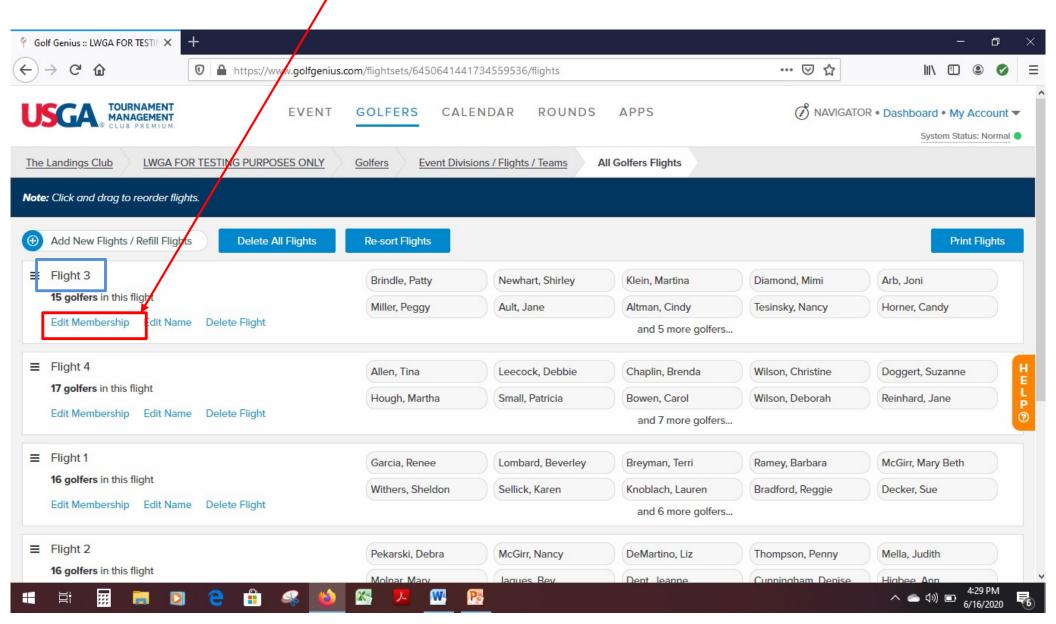

#### Click an Available Golfer to add the player to a flight then click **SAVE** Golf Genius :: LWGA JUNE 23 - 1 X C 0 https:// https:// ... ☑ ☆ ww.golfgenius.com/flightsets/6458816520771372902/flights/6458818391162521307 (3) NAVIGATOR • Nashboard • My Account ▼ EVENT GOLFERS CALENDAR ROUNDS APPS System Status: Normal LWGA JUNE 23 - 1 BB Golfers Event Divisions / Flights / Teams Flight 1 The Landings Club All Golfers Flights Add New Flight Change Flight 1 16 GOLFERS IN THIS FLIGHT Lombard, Beverley McGirr, Mary Beth Hatcher, Leslie Sellick, Karen Garcia, Renee Ramey, Barbara Breyman, Terri 7.6 cker, Sue Koch, Pat Knoblach, Lauren Bradford, Reggie O'Heaney, Anne Pitts, Ellen Barber, Suzanne 10.7 11.2 Edwards, Virginia McDermott, Marilyn Available Golfers 5 CONFIRMED GOLFERS Handicap Index Search... Newhart, Shirley Roxburg, Rosaleen Elliman, Stephanie Potts, Trish sprengel, sally Single Cancel How to Add Golfers (i) Save

For additional flight changes, click the drop-down **Change Flight** list to select a different flight, and repeat the process described on the previous slide.

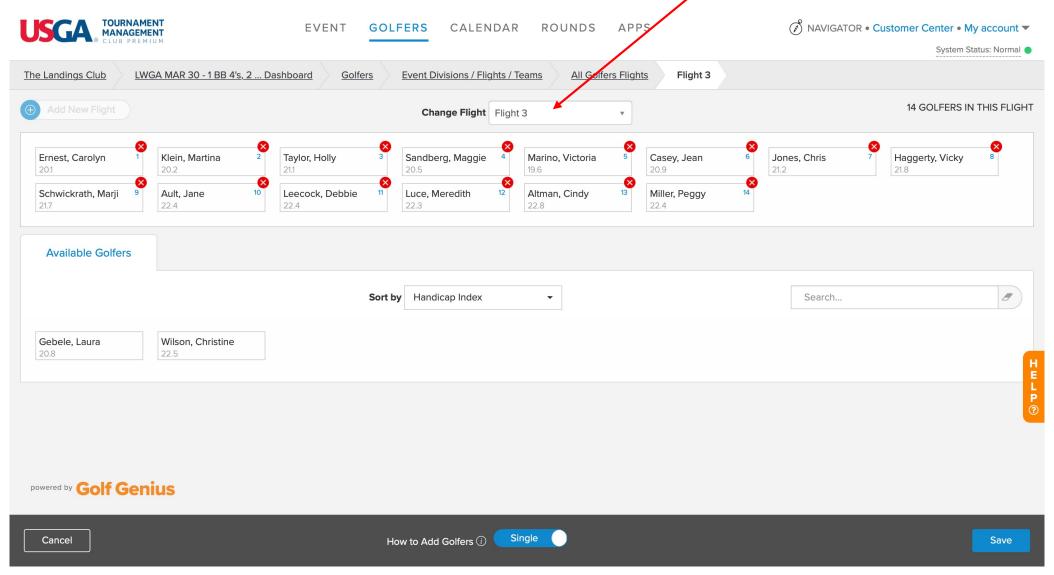

#### Now select **ROUNDS**

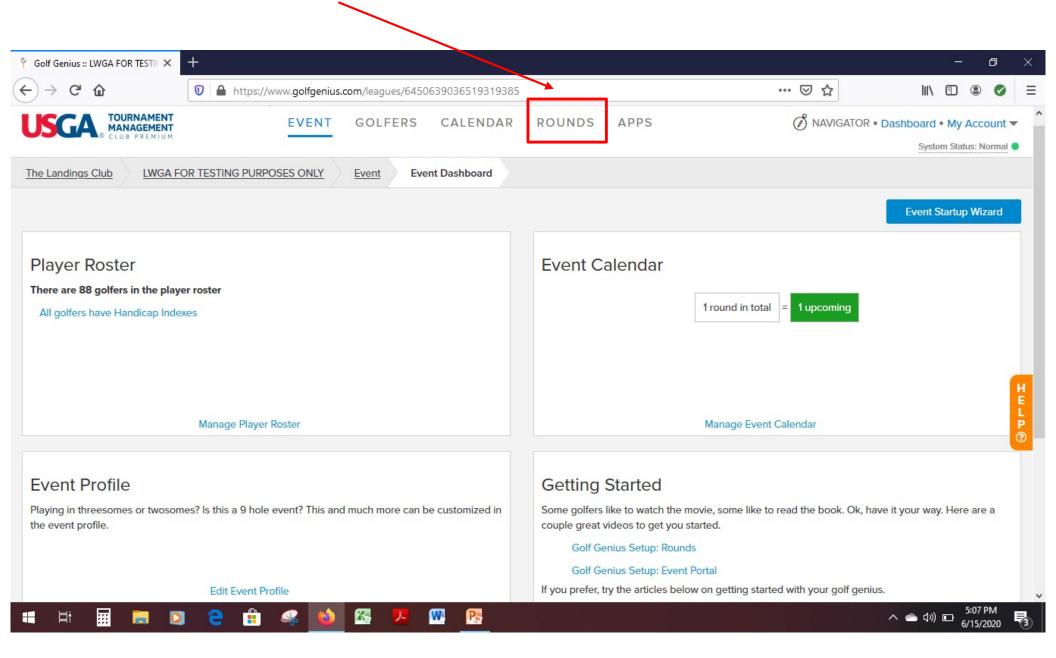

### Select Edit Existing Pairings

This is where you will add new players to teams, confirm tee boxes and assign blinds.

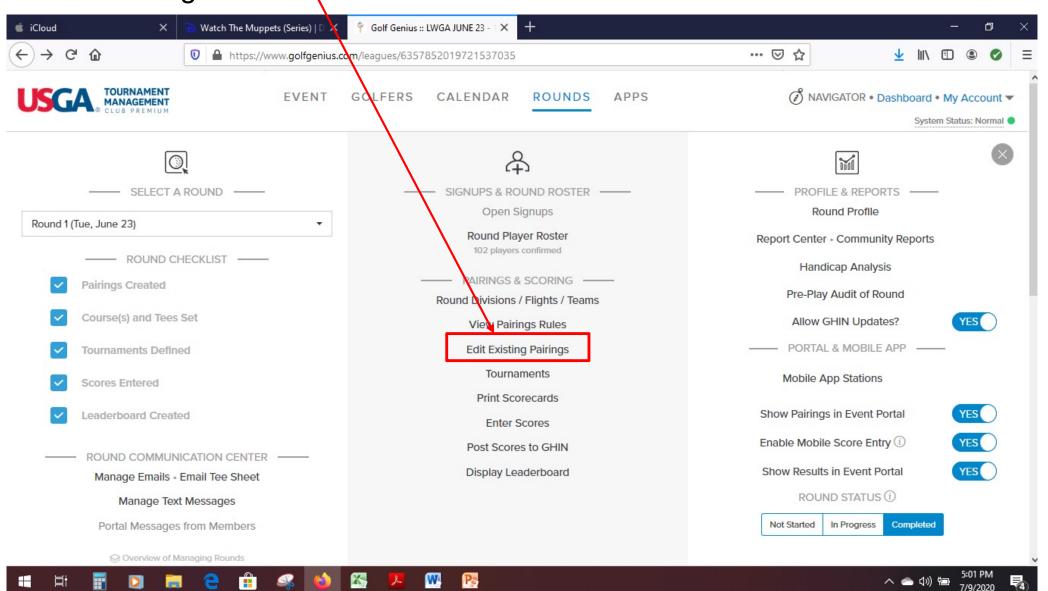

### To add players:

- 1) Select Add Players
- 2) Select the player from the drop-down menu.

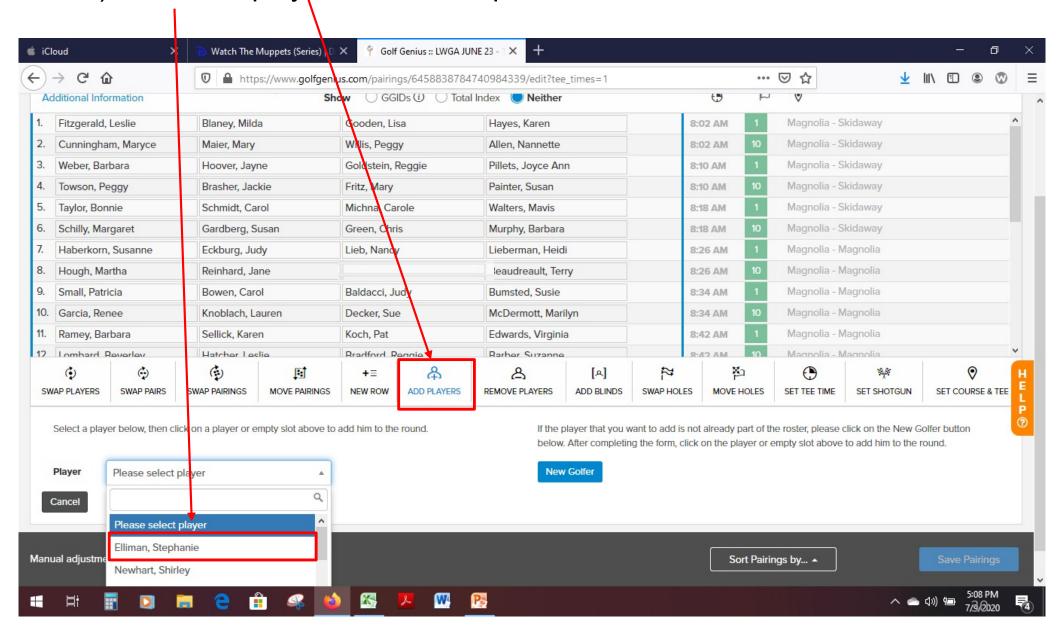

- 3) Click on the empty slot to assign the new player to a team.
- 4) Click Save Pairings.

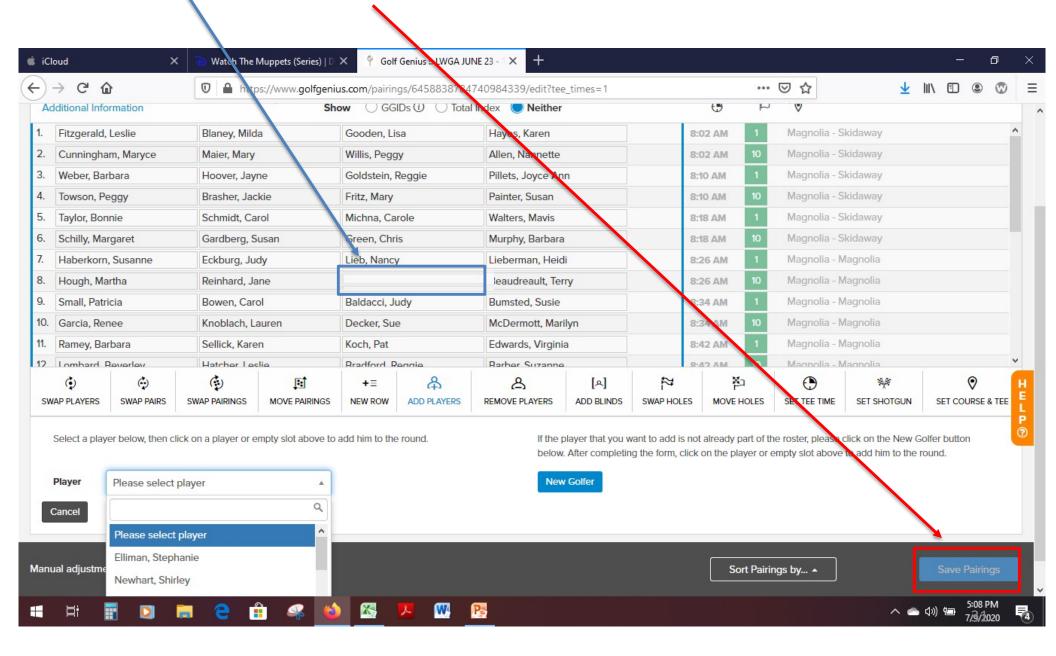

Confirm the tee assigned to the player. To view the tee selection assigned to a player, hover your pointer over the player's name (computer) or click on a person's name (iPad), and a pop-up box will be displayed.

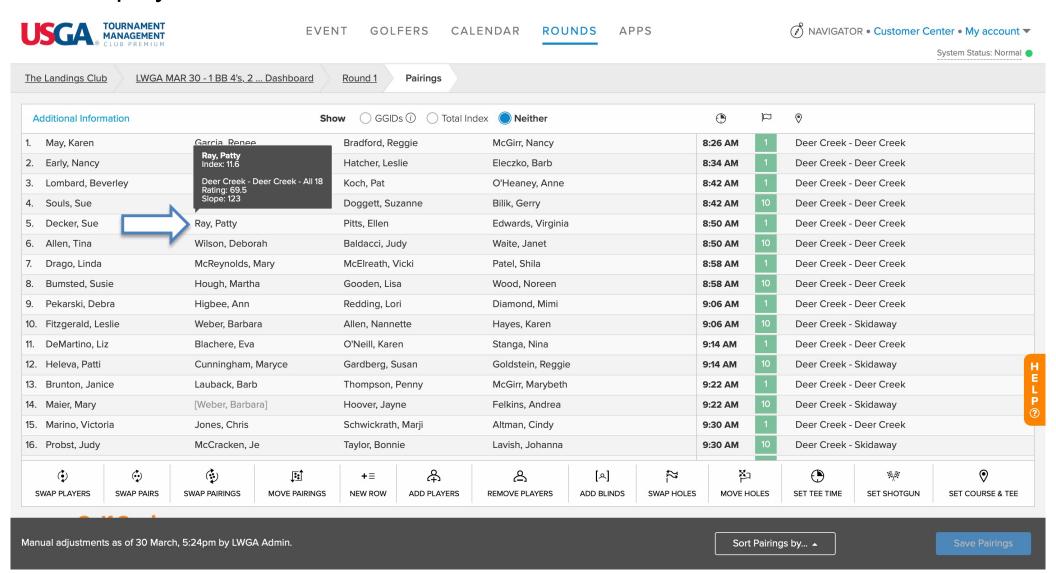

If you need to change the tee of the players you just added, or if you receive a special request to modify a tee selection:

- 1) Click Set Course & Tee
- 2) Click the player's name

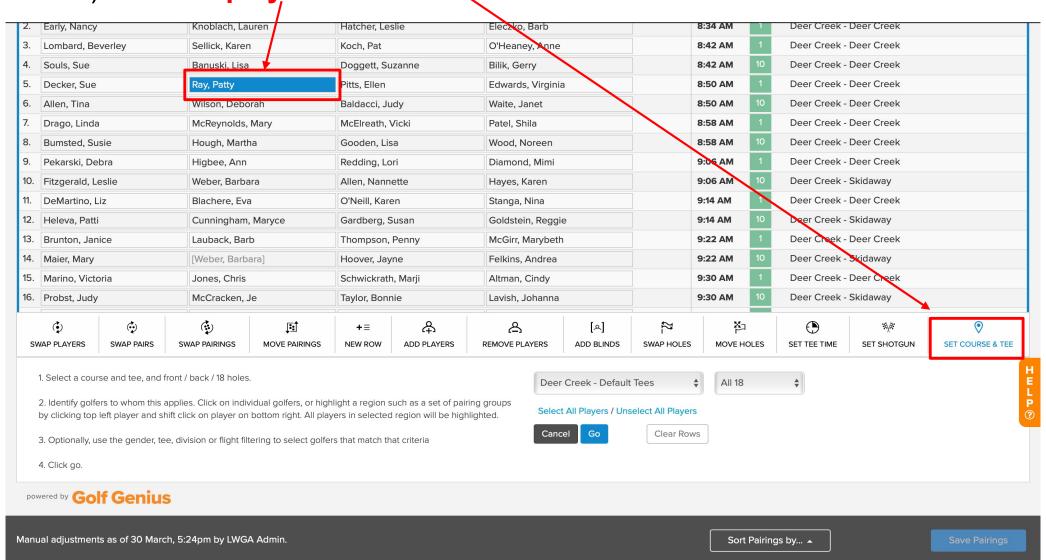

Now assign a tee to the players you just added:

3) Select the appropriate tee on the tee list

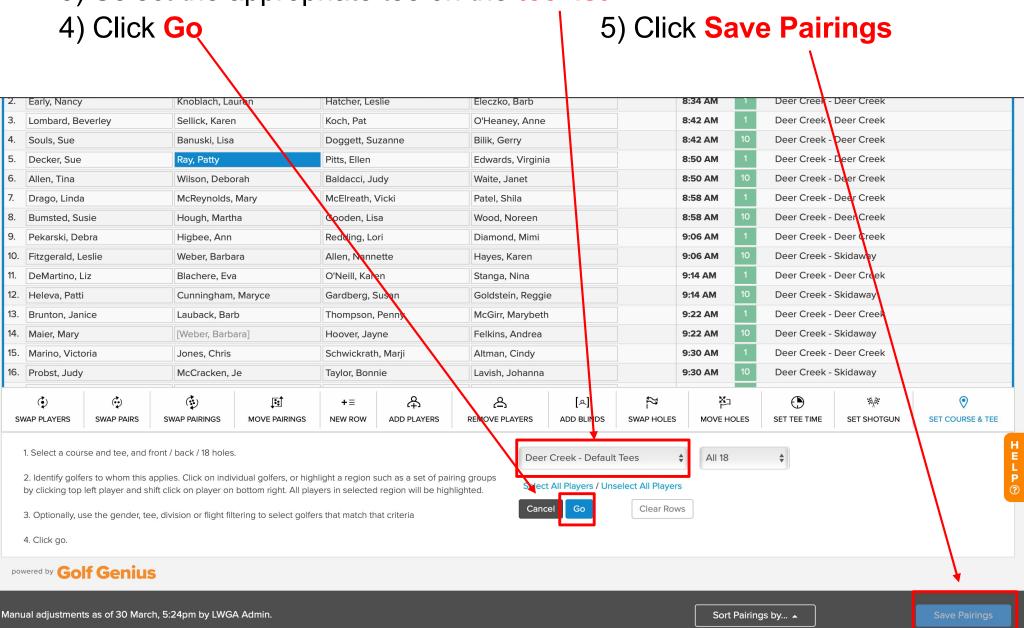

#### To add a blind: click Add Blinds

Manual adjustments as of 18 June, 9:55am by Ellen Jacobs.

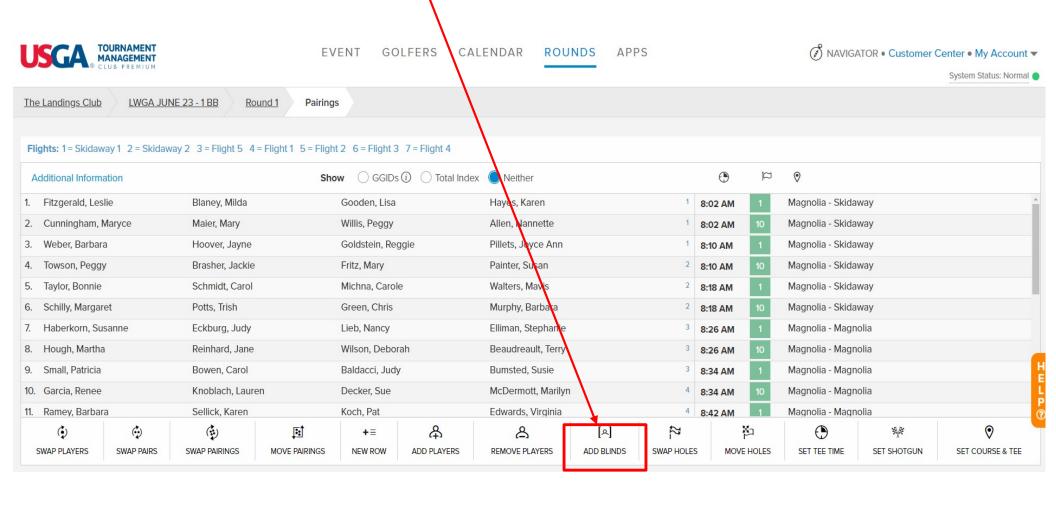

Sort Pairings by... ..

### Select the blind from the drop down list of players that appears

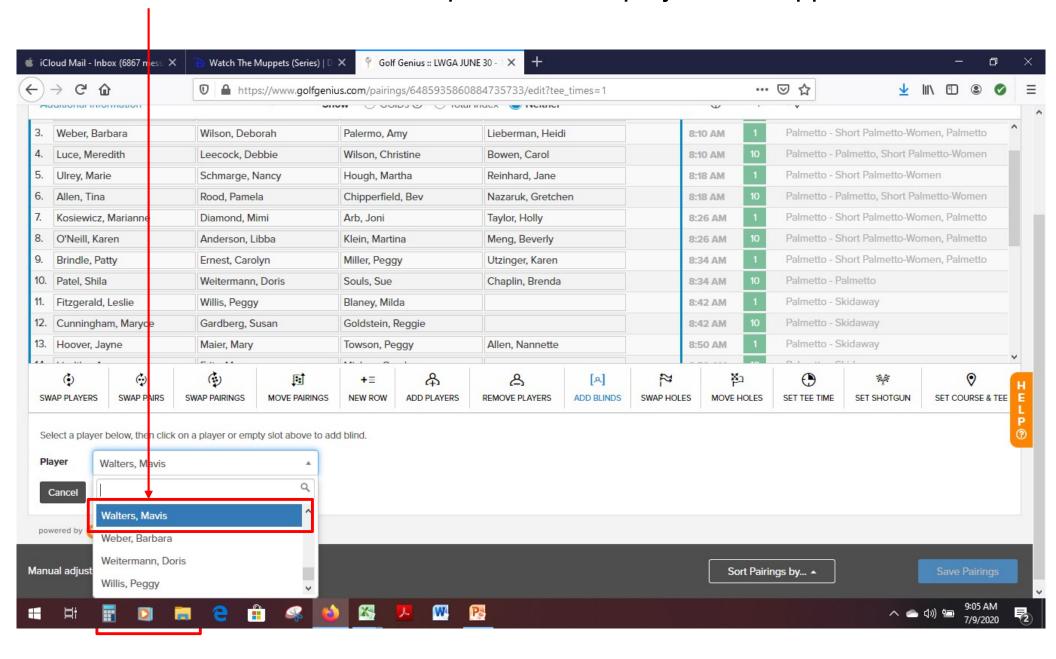

# Click the empty spot in the pairings where you need a blind Then click Save Pairings

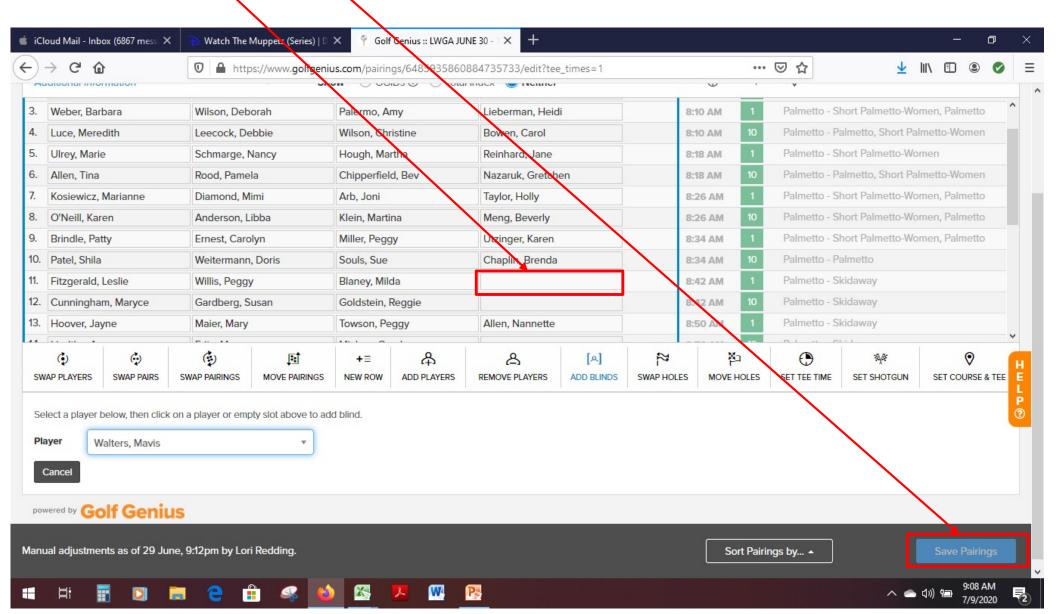

WARNING: If a blind is in the first spot (i.e. first column) of the team, you must swap her with another player.

1. Click Swap Players.

2. Click the blind and click another player on the team. You will see them automatically switch places.

3. Click Save Pairings.

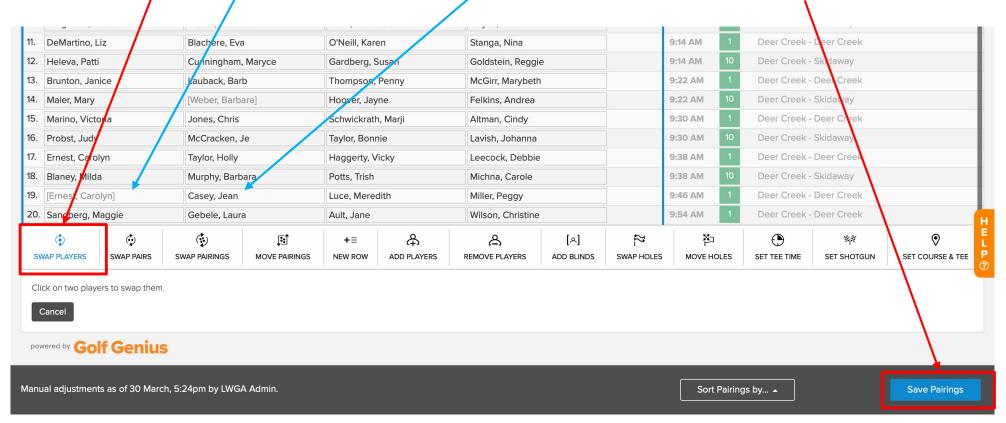

## Monday Late Afternoon (cont.)

- One final sanity check on your work:
  - Log onto Golf Genius on your smartphone with any GGID
  - On the menu, select Leaderboard
  - Confirm that you can see all of the team changes that you just made
- Paperwork
  - If there were a lot of changes and you feel that the paperwork is too messy, you can print another copy (if you own a printer)
  - See next slides for Golf Genius report printing instructions

#### Select ROUNDS

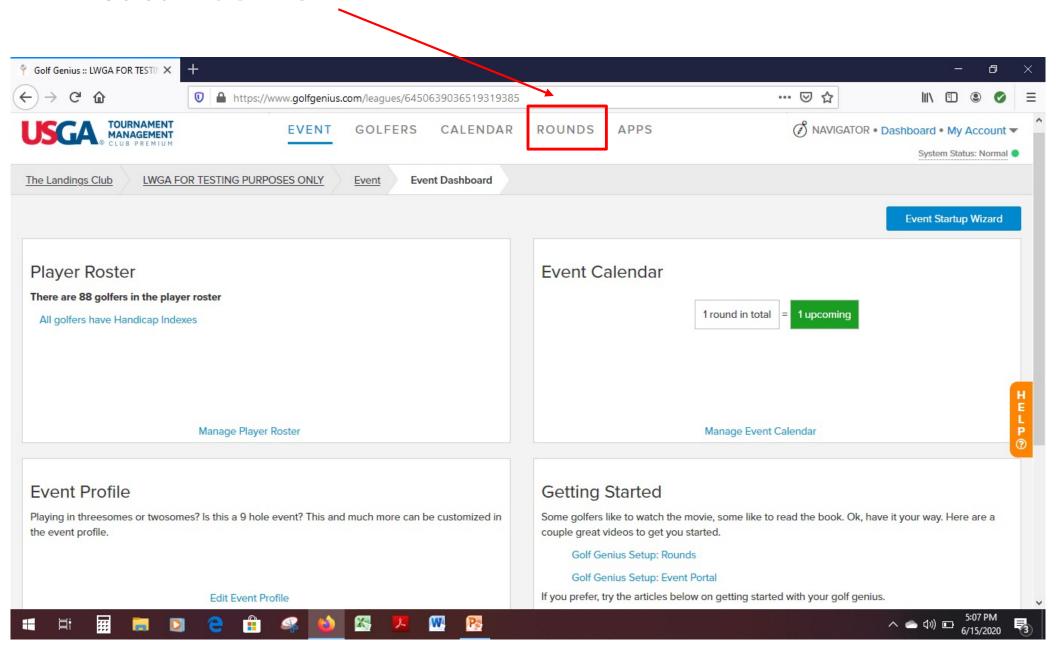

#### Select Report Center

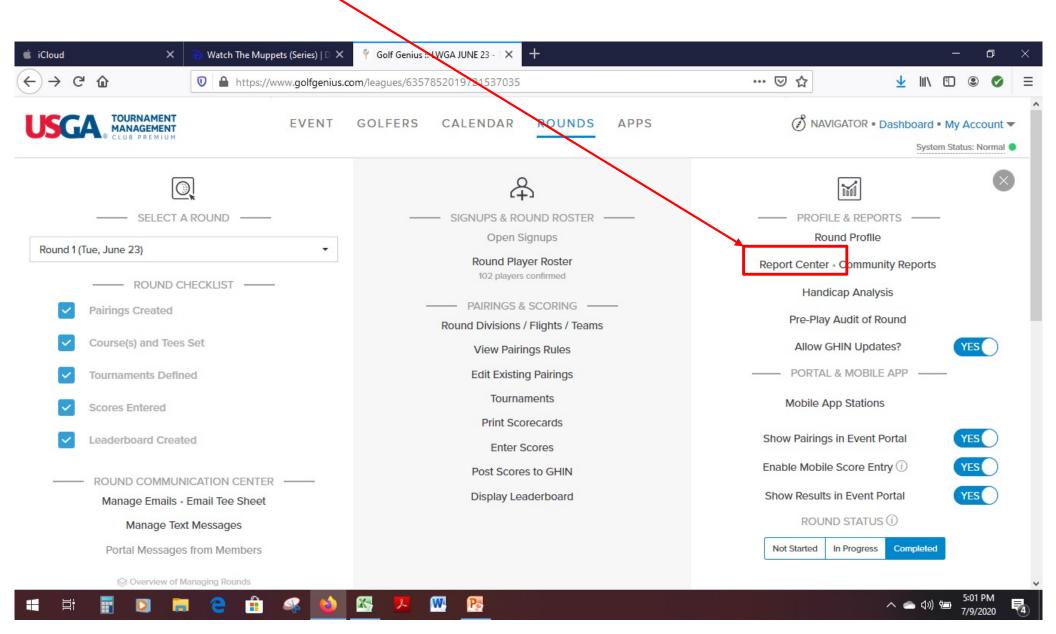

#### Select **LWGA Reports**

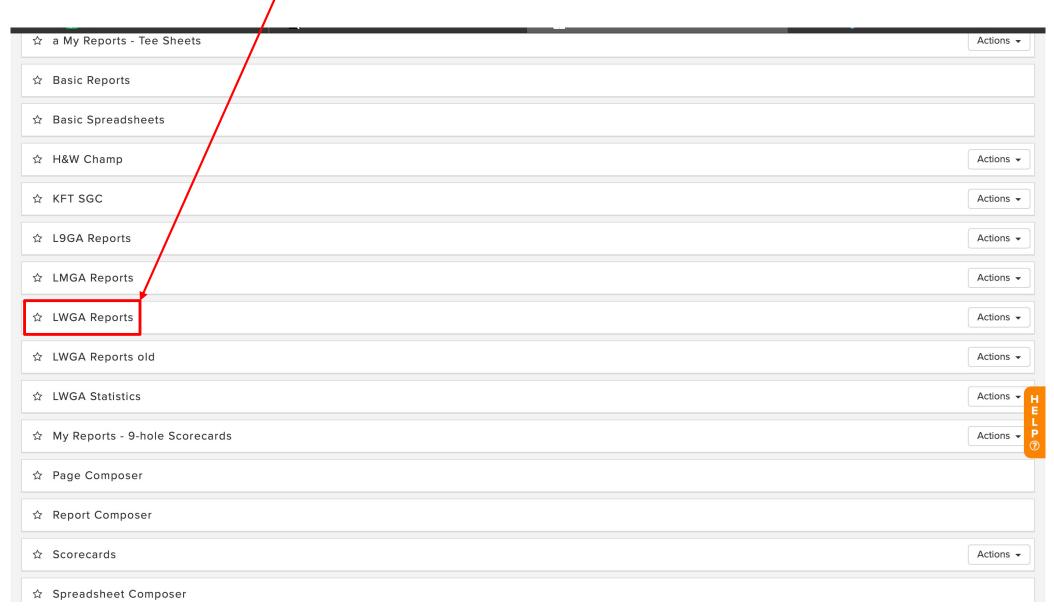

#### The "LWGA TEE SHEET" is needed for check-in.

Note: The collection of reports is constantly in flux. Simply look at the picture of the report to see if it is the one that you want.

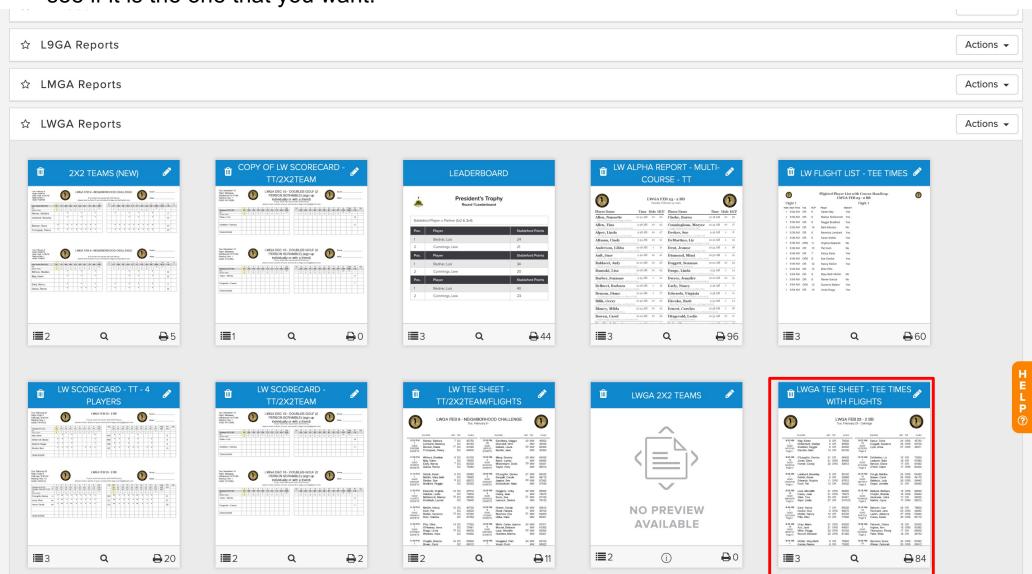

 If you are on a computer, hover the pointer over the report and select the Print button.

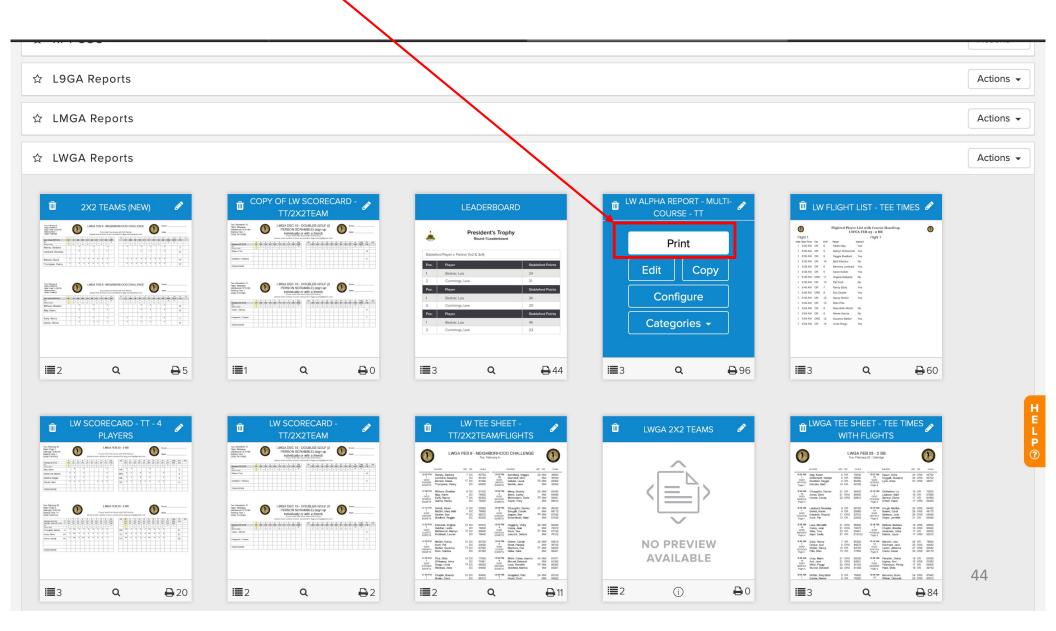

# A couple of pop-up windows will appear. Do not change any settings. Click Next.

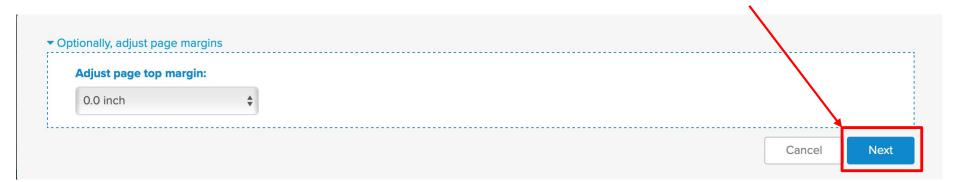

Click Print Anyway.

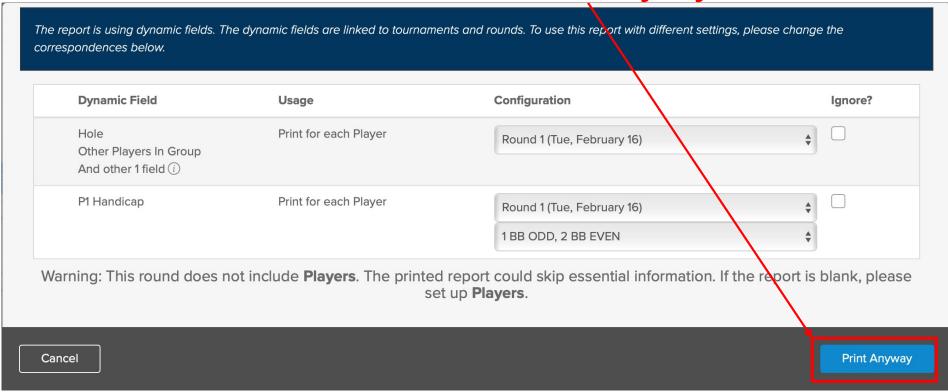

#### Click Download PDF

The report will display on your device/computer in a printable format.

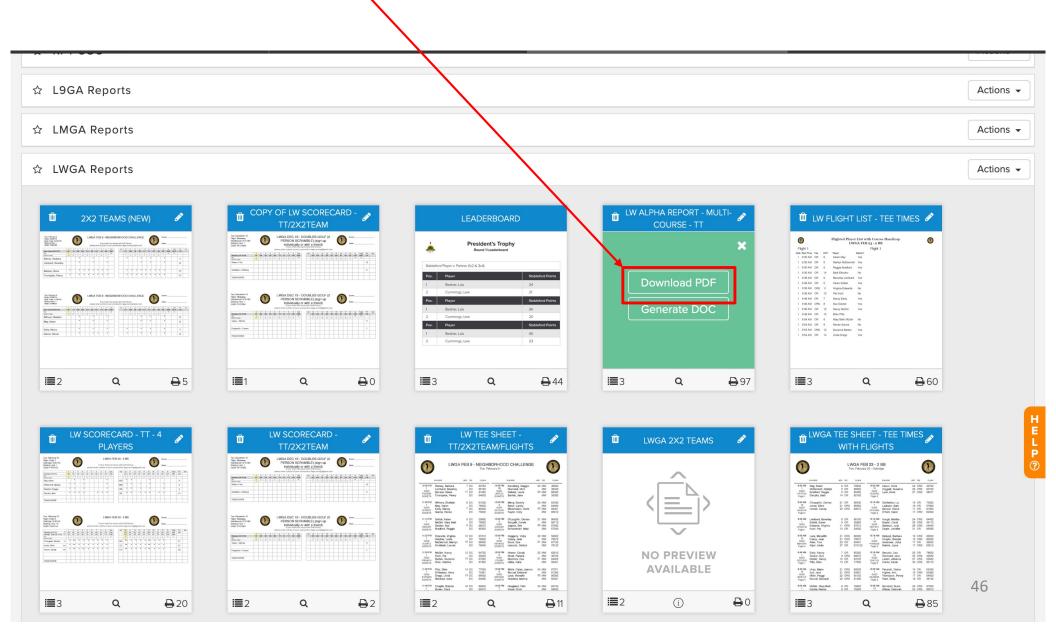

# Monday Late Afternoon (cont.)

- 1. Print the report to your printer.
- 2. Also save an electronic copy of the PDF tee sheet to your computer. This will be attached to the email that you will send to the players. It is a good idea to save it with a file name that identifies is such as "LWGA Tee Sheet November 20.pdf"
- 3. Send the tee sheet to the Roster using the Golf Genius email functionality as described on the next slides.

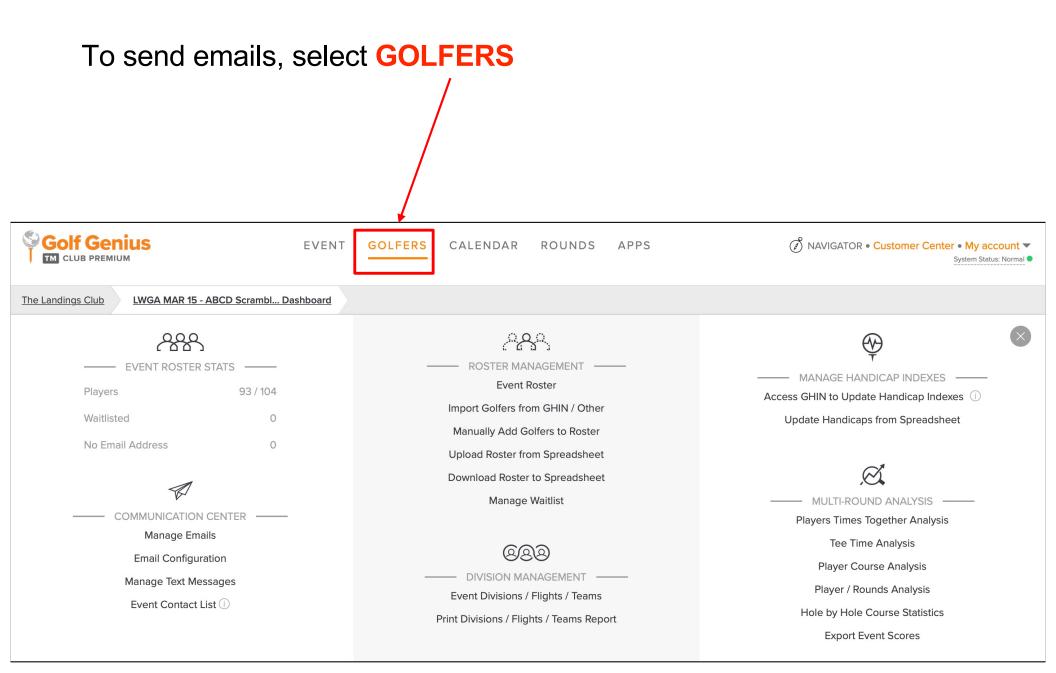

#### Select Manage Emails

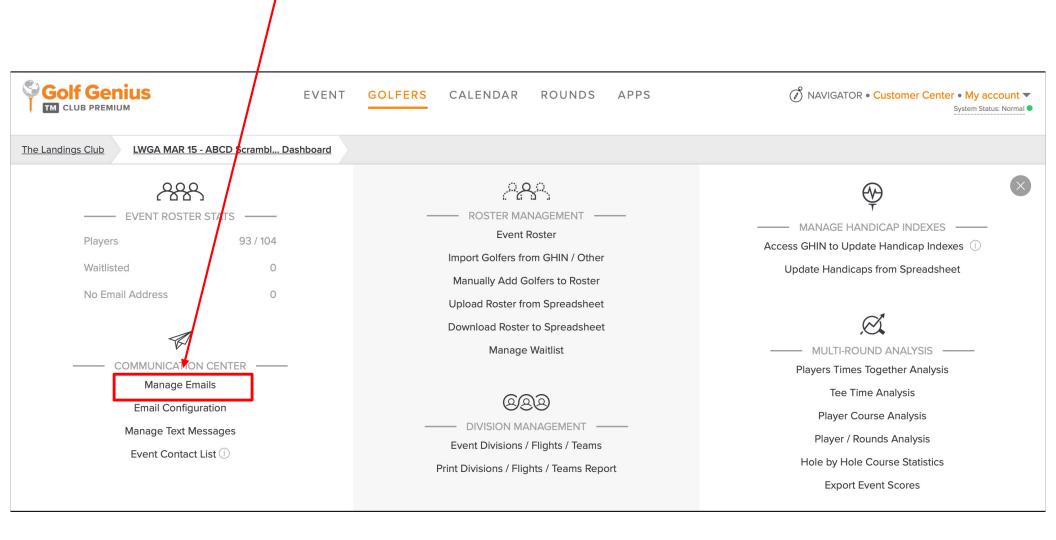

# Find the "LWGA Updated Tee Sheet" template, and then select **New Email From Template**

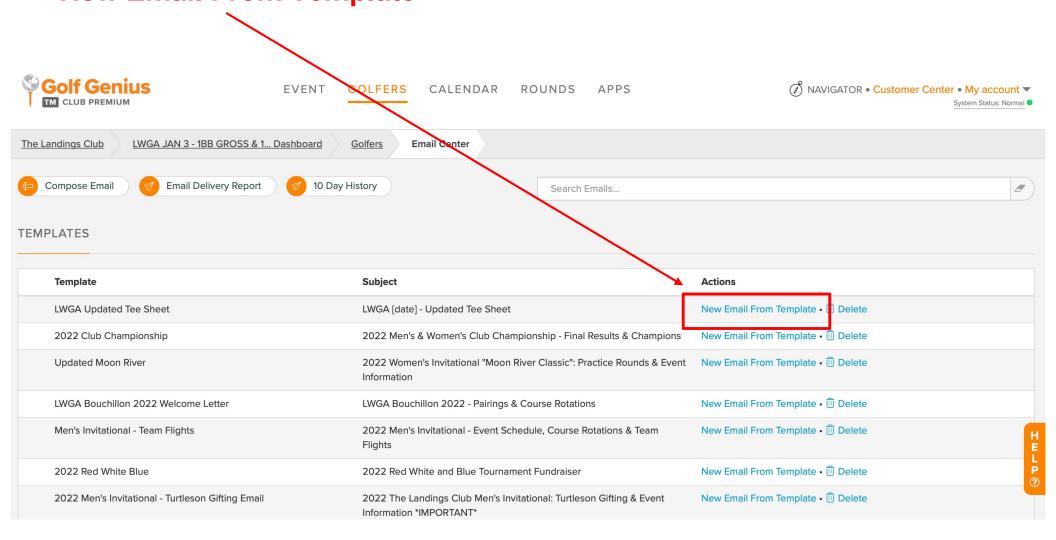

Select All Golfers. Note: You can also send emails to individual golfers by selecting "Specific Golfers". Select the **BCC Manager** who will be assisting you that day. CALENDAR ROUNDS NAVIGATOR • Customer Center • My account ▼ **EVENT GOLFERS** System Status: Normal **Edit Email** The Landings Club LWGA JAN 3 - 1BB GROSS & 1... Dashboard Golfers **Email Center** Send Emails to ○ None All Golfers (i) O Specific Golfers... O Select by... **CC Emails** Specify one or more fields that contain other email addresses to CC to the golfer email. None BCC Managers (i) Check All / Uncheck All Andrew Ward (i) 🛂 Brian Stefan 🛈 Eric Mitchell (i) Gina Hunt (i) Joey Tilton (i) LWGA Communication (i) Spencer Scheeler (i) Reply-To (i) LWGA Communication Add other email addresses The emails must be comma separated.

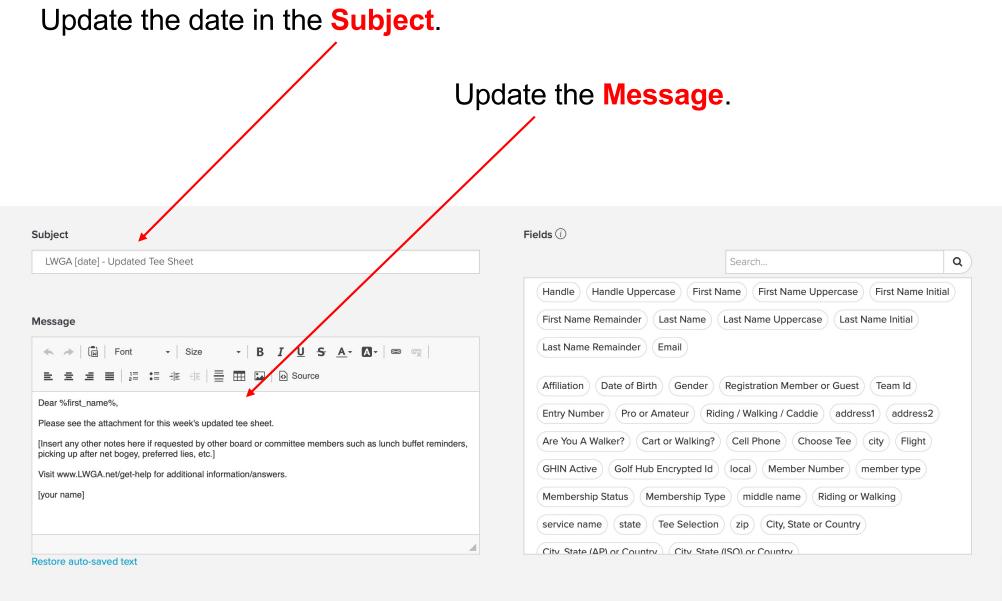

#### Attachment(s)

**Choose Files** 

To attach the updated tee sheet which you saved to your computer in an earlier slide, click **Choose Files**.

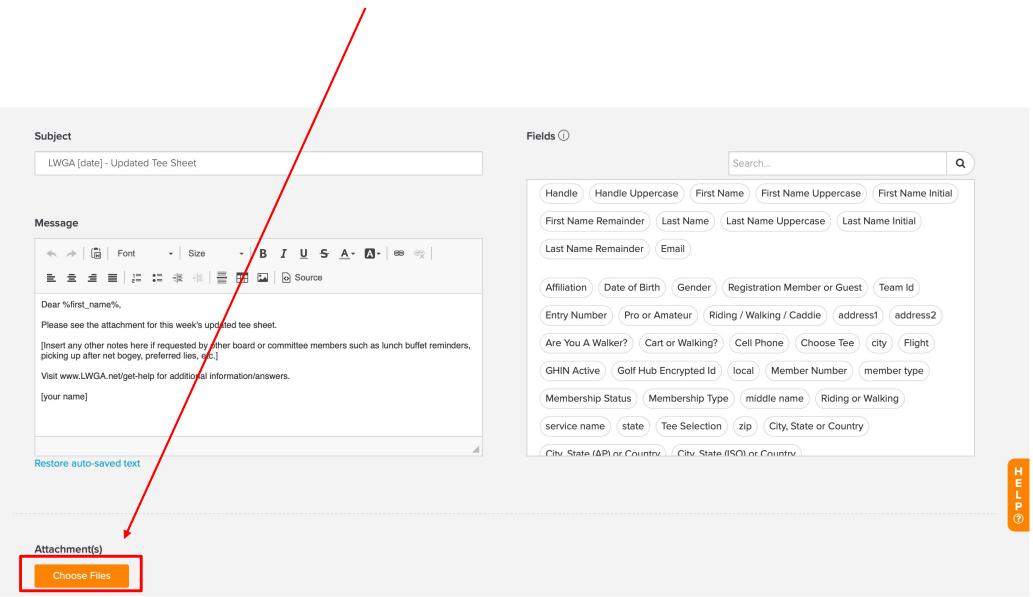

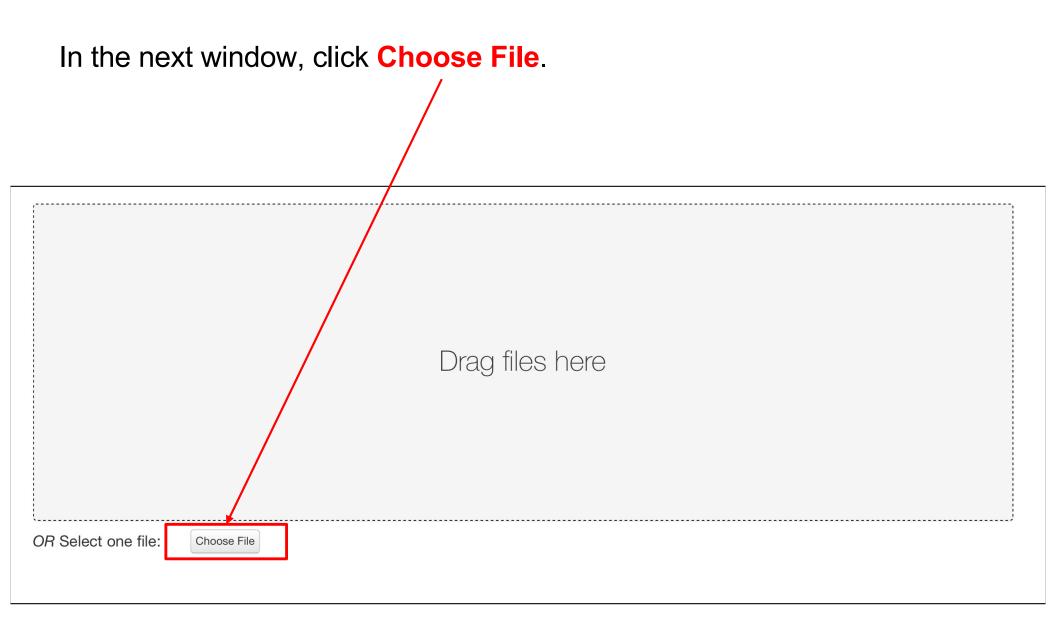

On a computer, you will be presented with the file manager which will look different depending on your technology. Select the file that you saved earlier, and then select **Upload**.

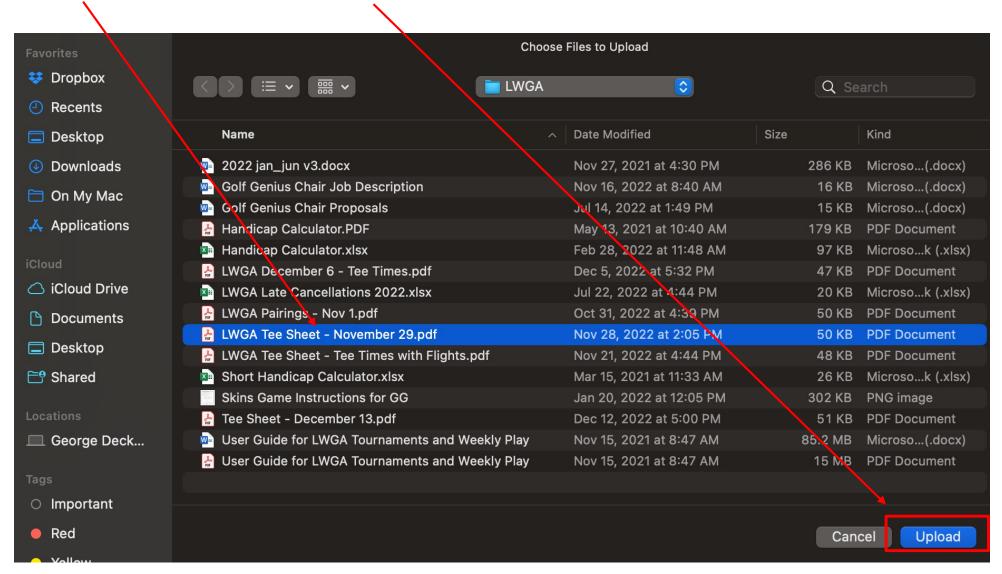

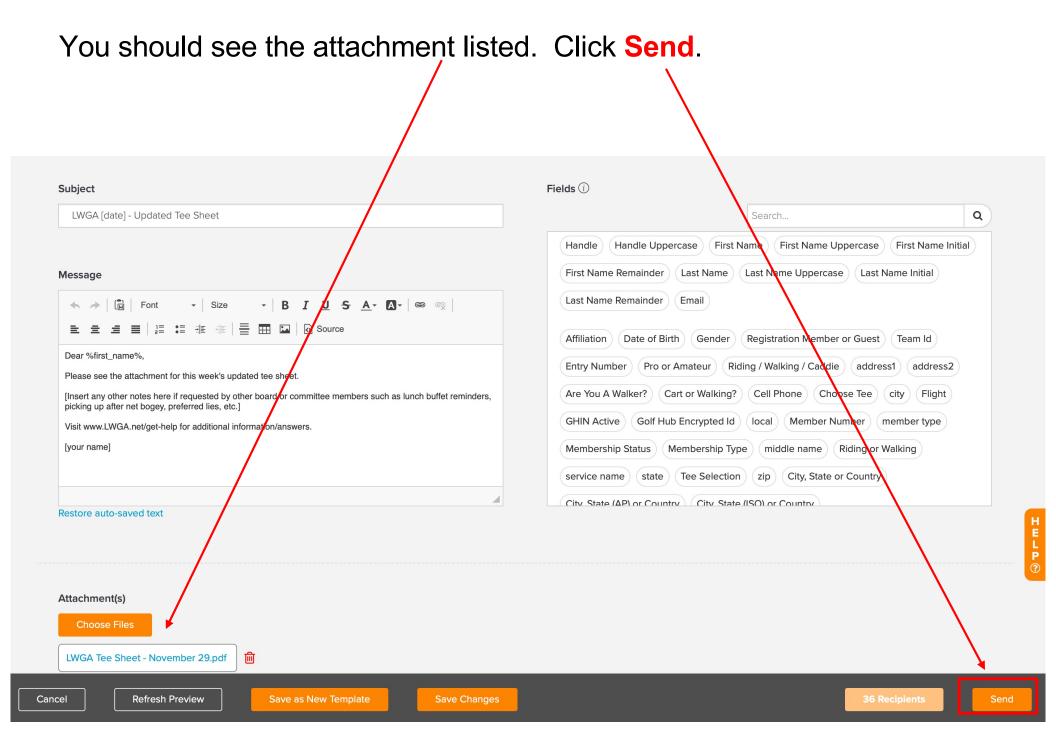

# Monday Late Afternoon (cont.)

- Scorecard updates you should do this last after all Golf Genius updates are completed
  - Use whiteout to cover cancelled player's name and initials
  - Write in new player's name & tee (first page of the scorecard)
     and initials (on the second page of the scorecard)
  - Update the handicap number and strokes for the new player if necessary (note that handicaps for newly added players can be seen on the reprinted LWGA Tee Sheet report as described on the previous slides)
  - For players who requested a tee change, update the handicap number and strokes
  - Write "BLIND" on the scorecards where you added blinds. It not necessary to add the strokes for the blinds since they will not use that scorecard.
  - Confirm that the game description on the back of the card is correct.

## **Tuesday Morning**

- At least 45 minutes prior to the first tee time:
  - Deliver the <u>updated</u> Starters Report and scorecards to the golf course
  - You may choose to check-in the players, or hand this off to the club person in attendance, LWGA Golf Genius Chair, or LWGA Tournament Chair.